## **How to Create a Silhouette Graphic Using PowerPoint** www.brainybetty.com

# Goal of this tutorial

▶ In a few short steps, you will learn how to create a silhouette graphic you can use for your presentations from clipart, or photos.

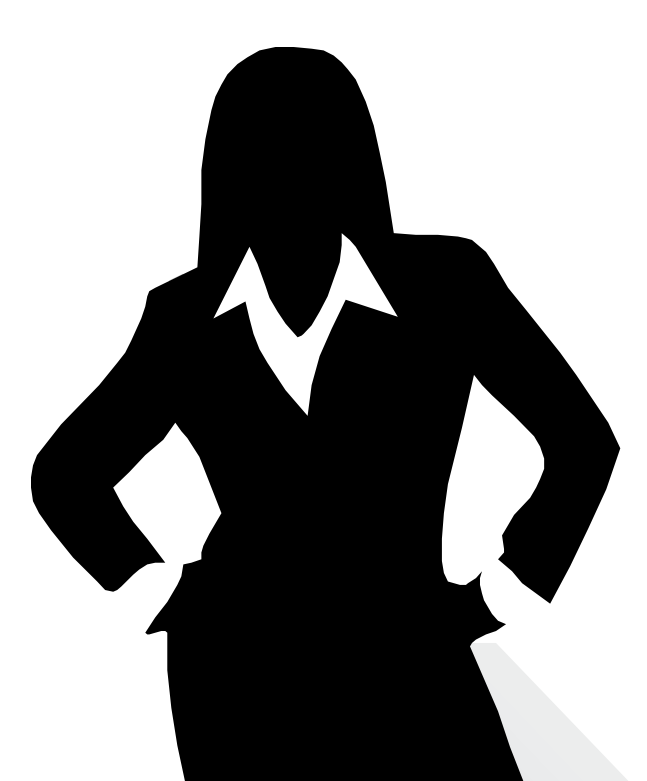

## **Method 1: Extraction**

 $\triangleright$  To extract a silhouette from existing clipart...

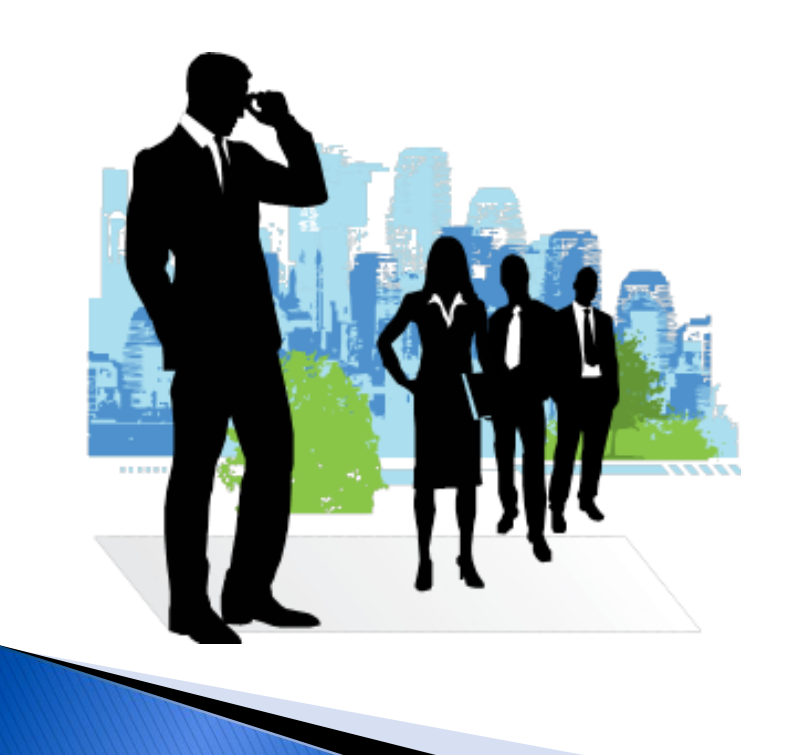

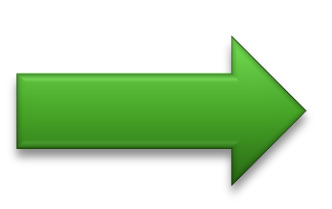

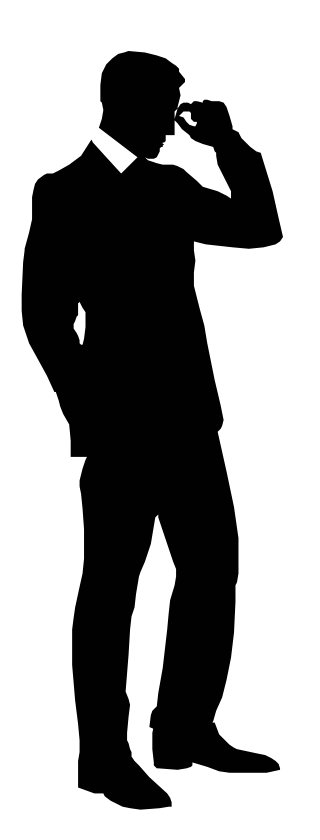

# Step 1: Insert clipart

- ▶ Insert Tab | Clipart
- ▶ Type in Silhouette
- ▶ Choose Illustrations type only (no Photos or Other Types)
- Pick one.
- Put it on the slide.

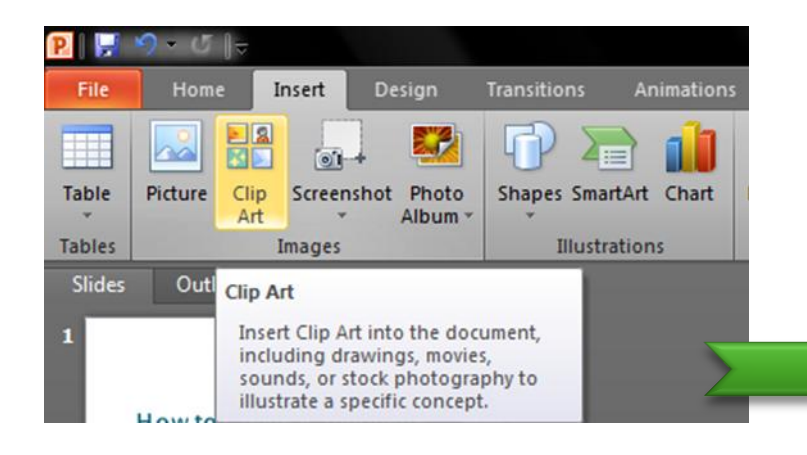

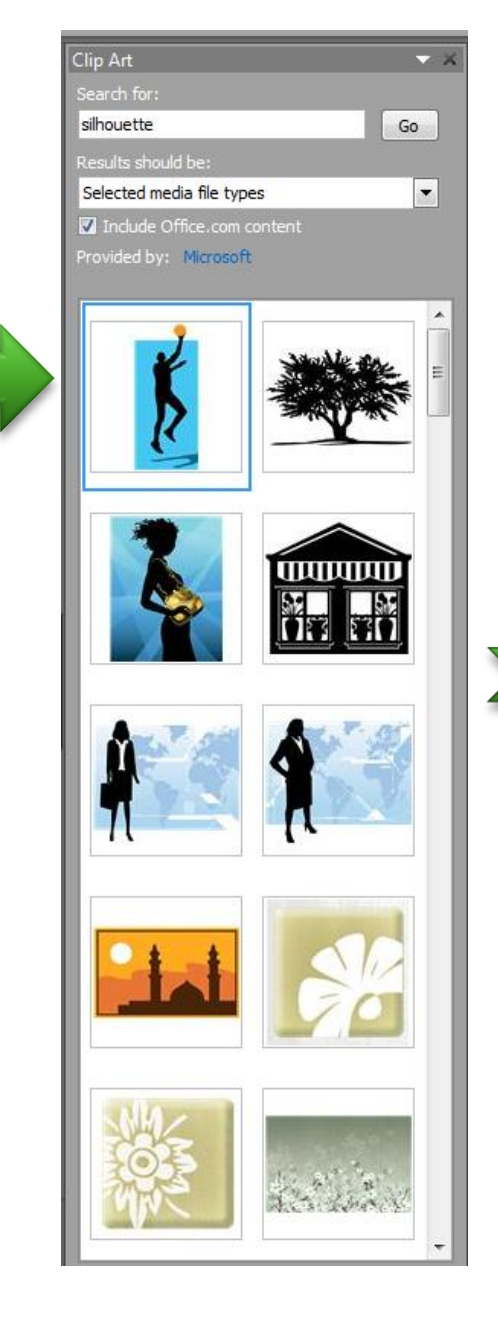

# **Step 2: UnGroup and Delete**

- Right click on the clipart and choose Group | Ungroup.
- ▶ Delete any part of the picture you don't want.
- ▶ You may have to do this twice.

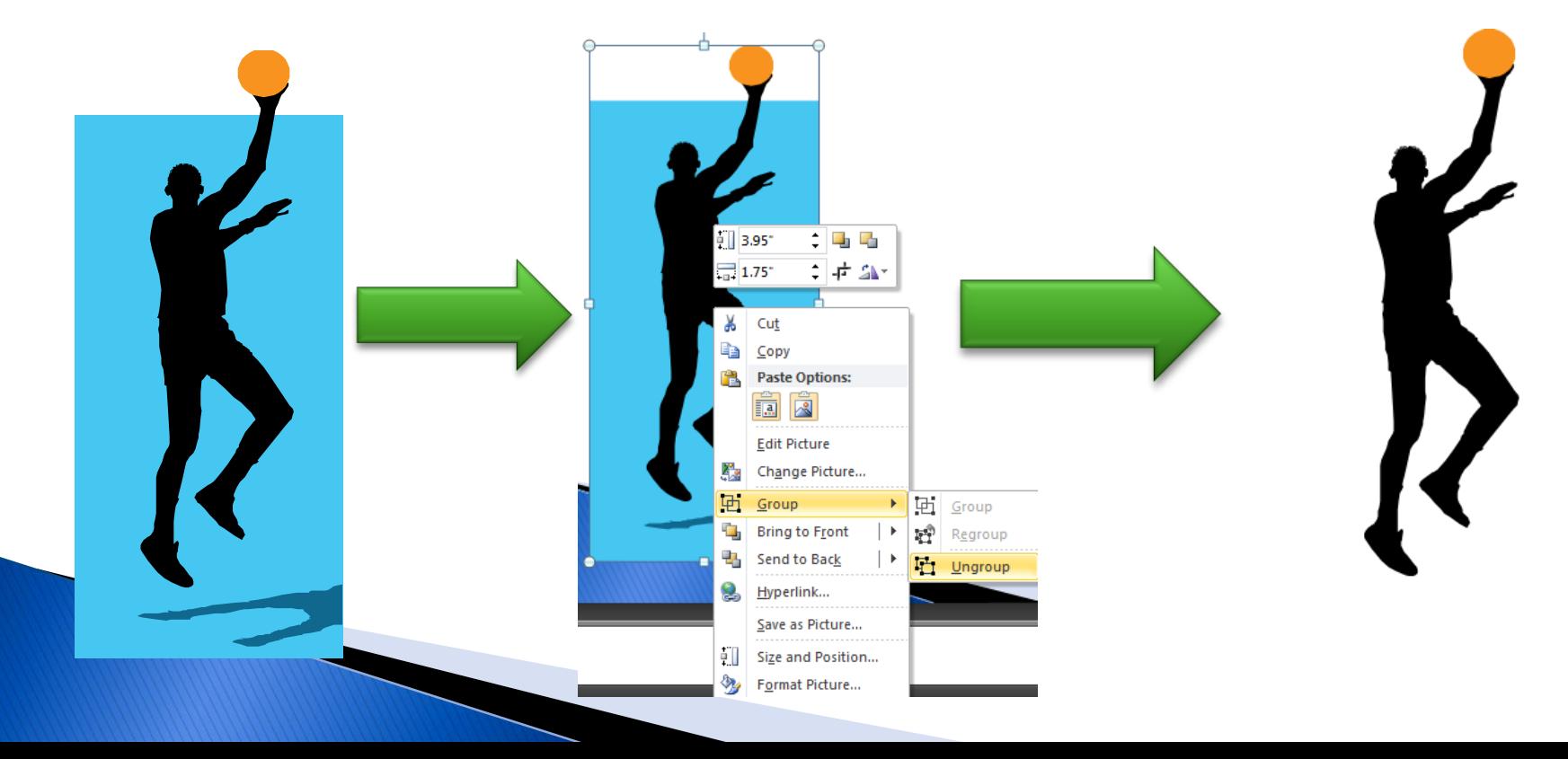

#### Now you can resize and use how you wish...

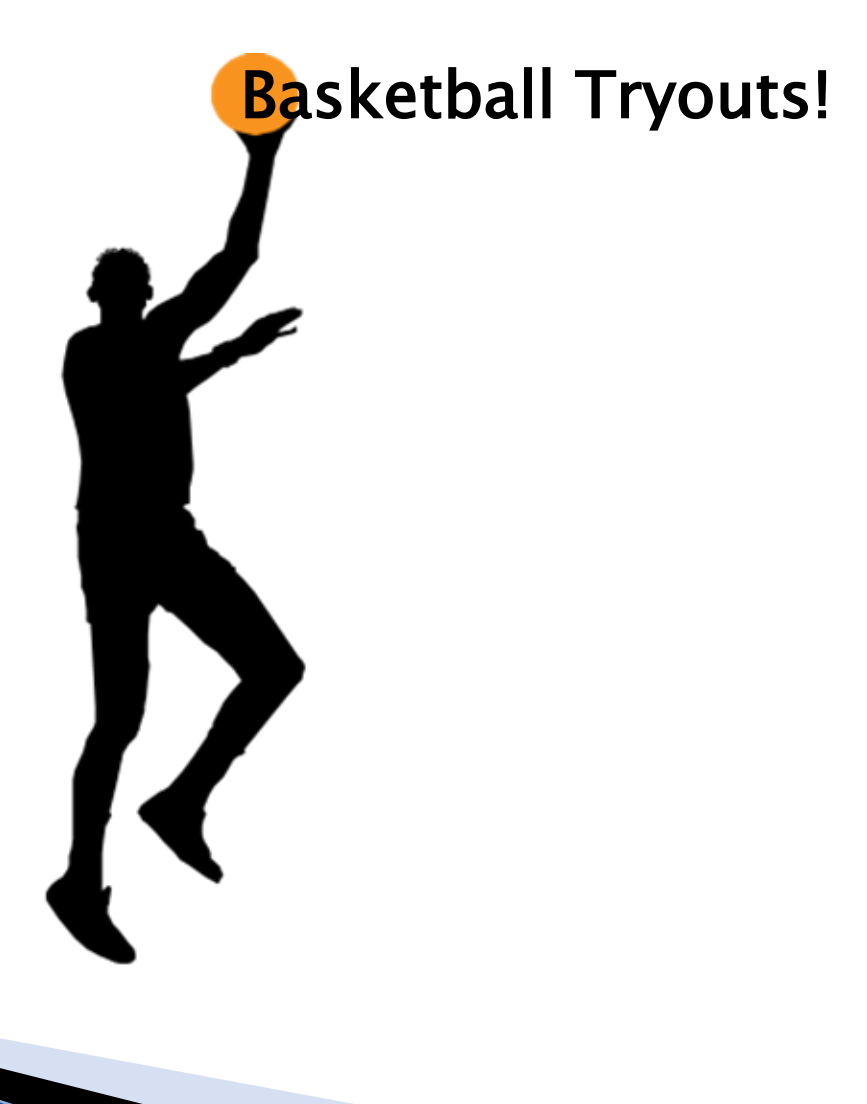

#### **Method 2: Picture to Silhouette**

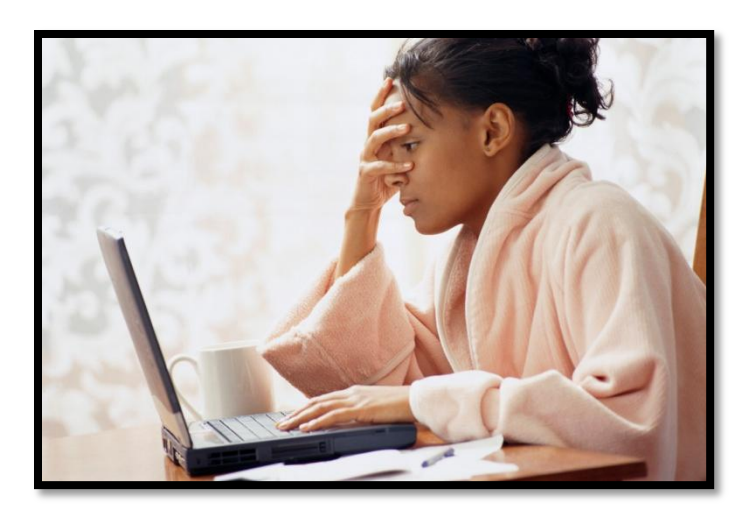

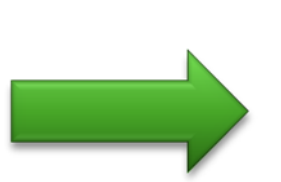

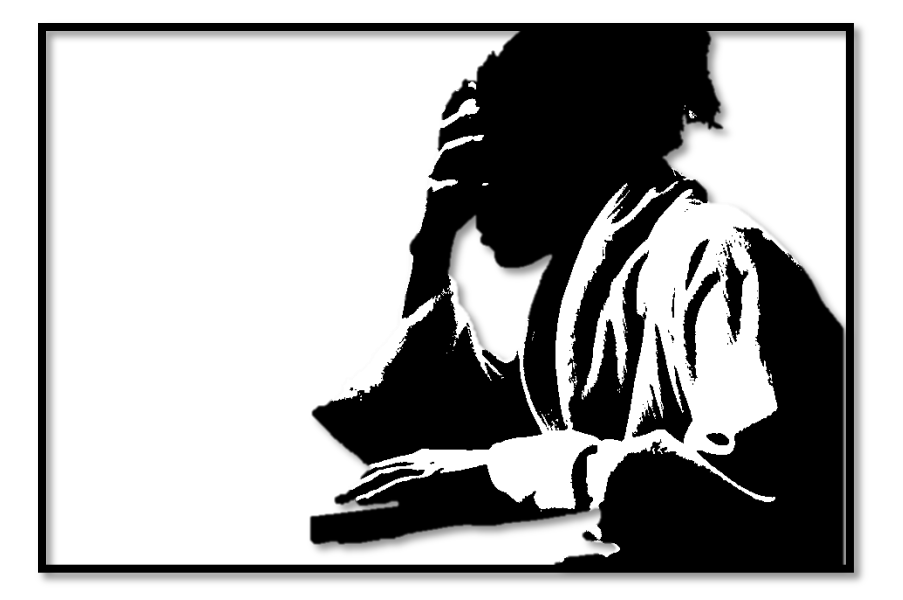

# Step 1: Insert photo

- ▶ Insert Tab | Clipart
- ▶ Type in whatever search term you'd like
- ▶ Choose Photos type only
- Pick one.
- Note: It's useful to pick photos with clear lines and angles.
- Put it on the slide.

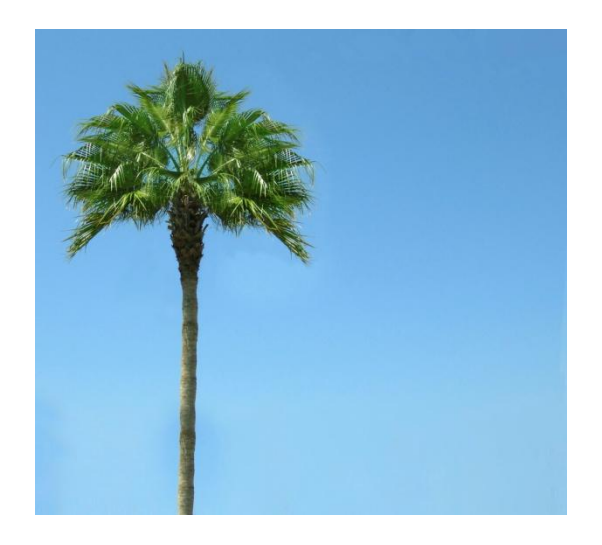

## Step 2: Remove background

▶ Click the photo to highlight it. ▶ Format Tab | Remove Background.

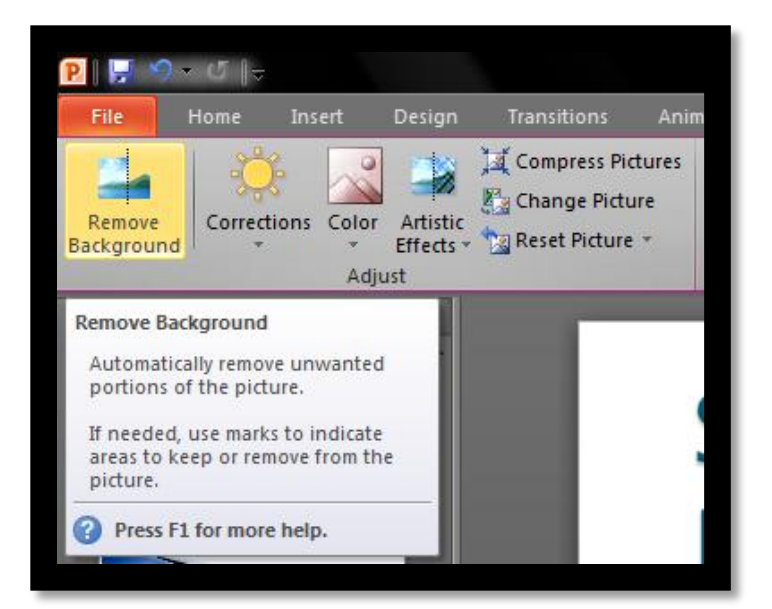

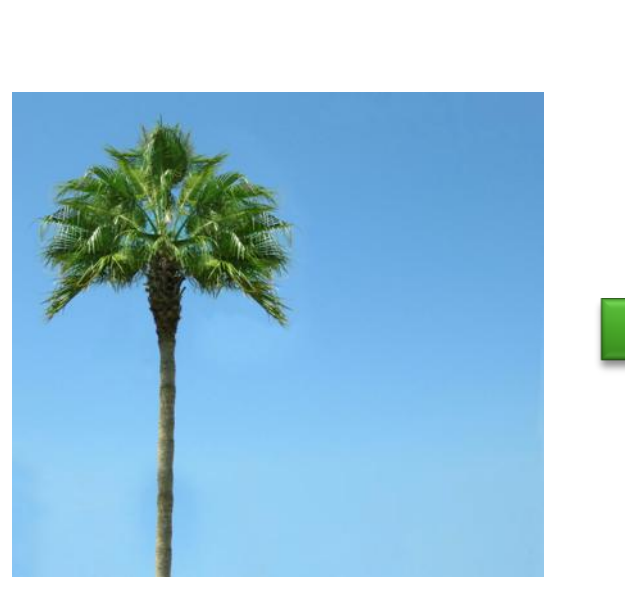

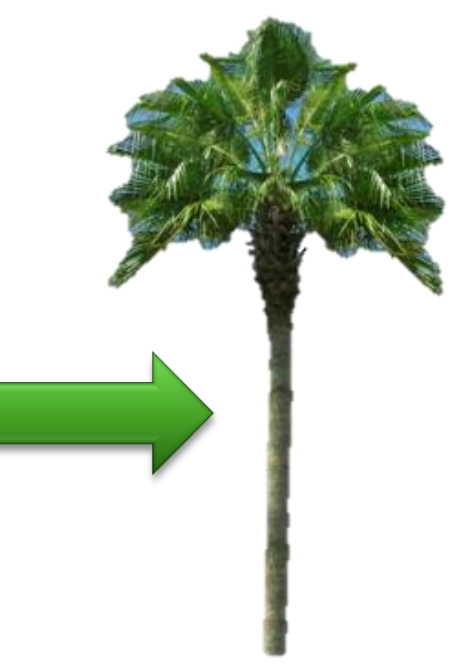

#### **Step 3 Recolor to Black and White**

▶ Format background | Color - 50% or above black and white.

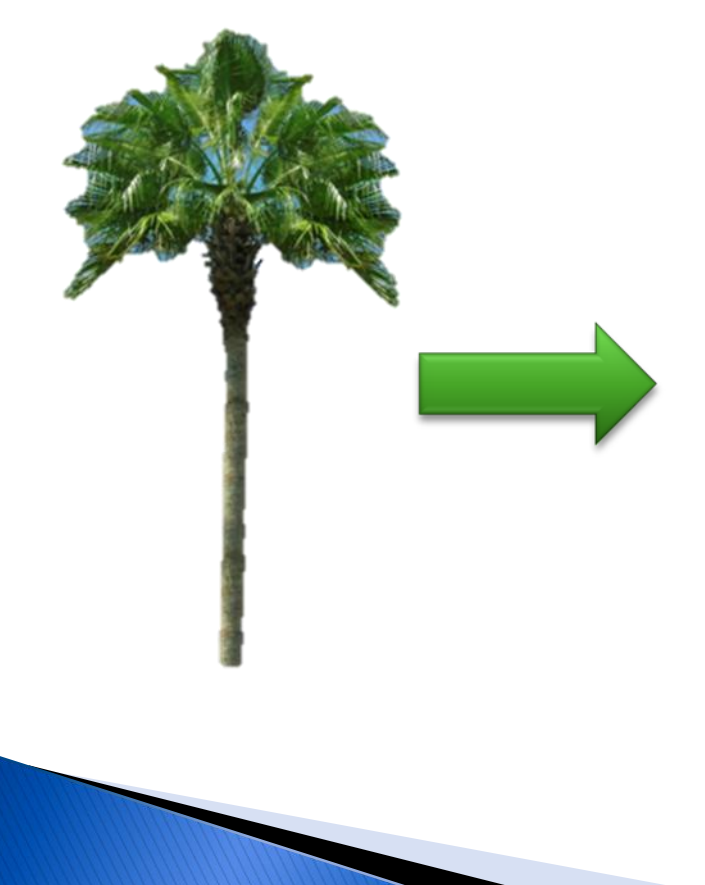

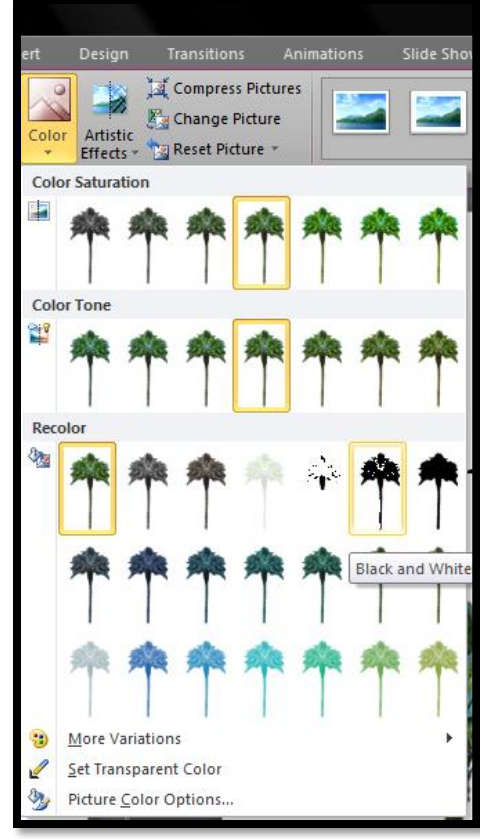

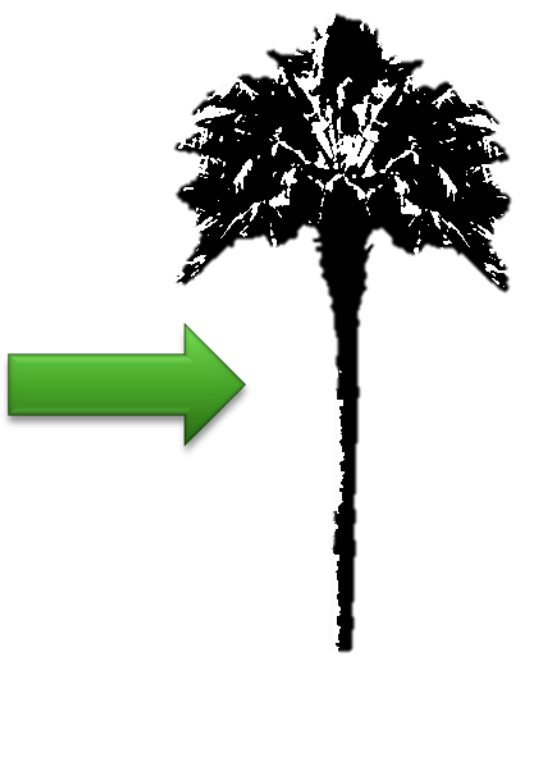

#### **Have Fun!**

# [www.brainybetty.com](http://www.brainybetty.com/)